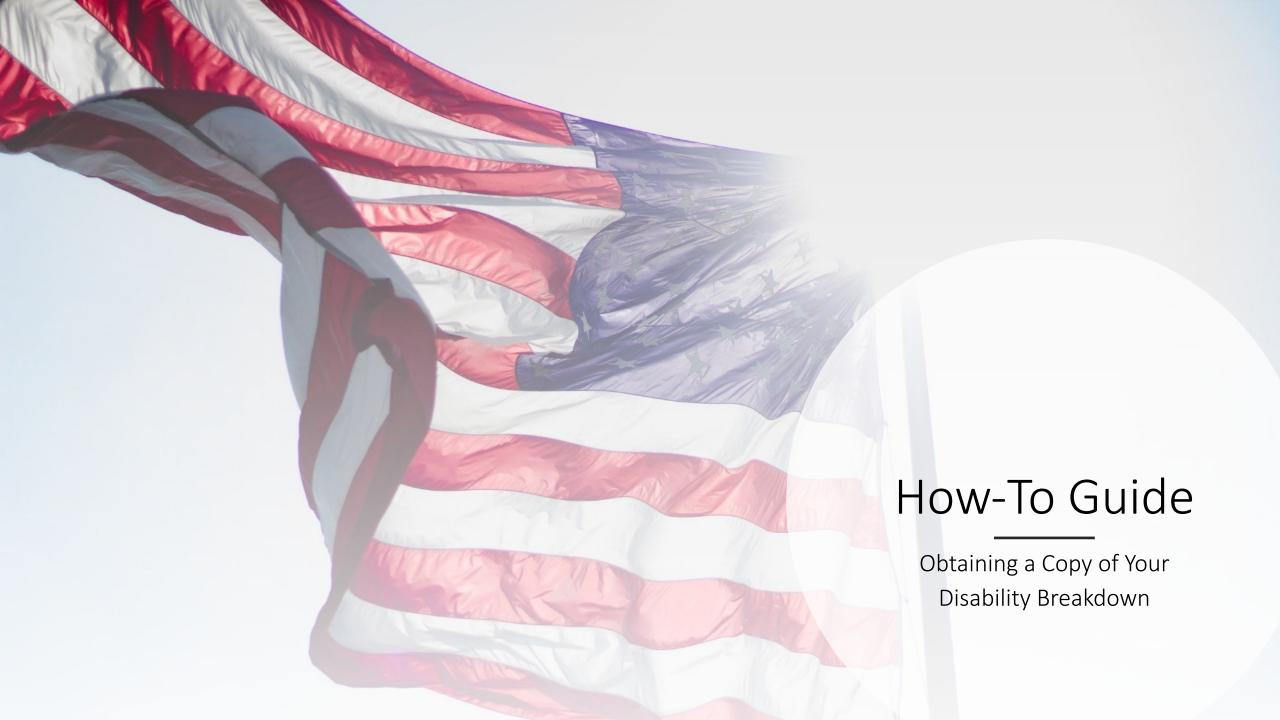

# How to Get a Snapshot of Your Disability Breakdown from eBenefits.va.gov

For instructions on how to get a snapshot from **VA.gov**, please proceed to page 7.

These sites will require a sign in through a DS Logon, CAC card, My HealtheVet or in some cases an ID.me account. If you do not have one of these accounts, please <u>CLICK HERE</u> to create one.

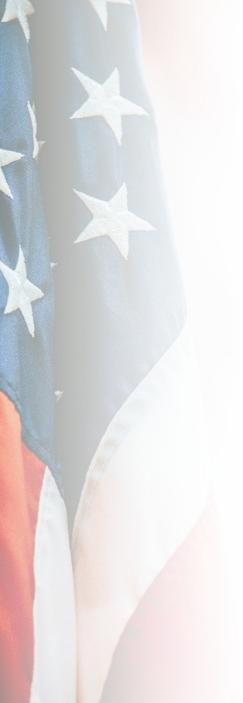

Sign in to your eBenefits account at:

https://www.ebenefits.va.gov/ebenefits/homepage

by clicking "Log In" in the top right hand corner.

\*DS Logon in the most common form of logging in.

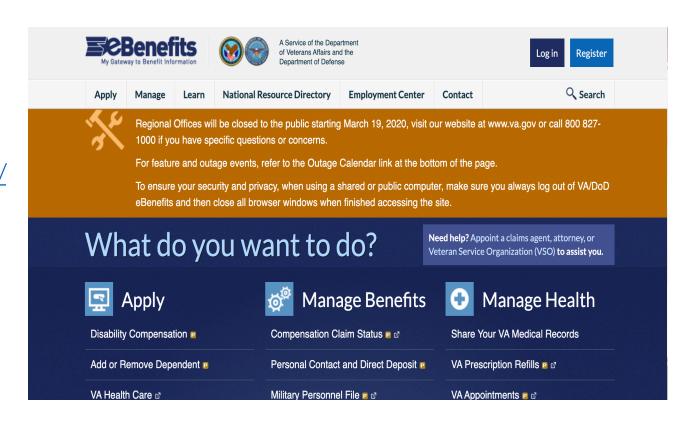

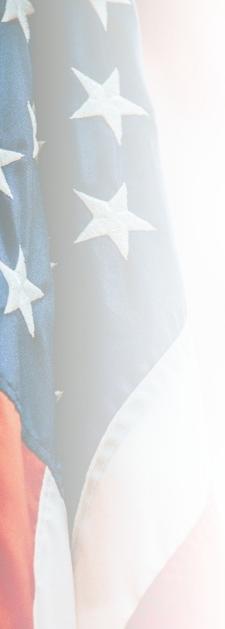

In the upper right hand corner, of the screen please press Dashboard.

# Step 3

On the left hand side of the screen, please press Disabilities.

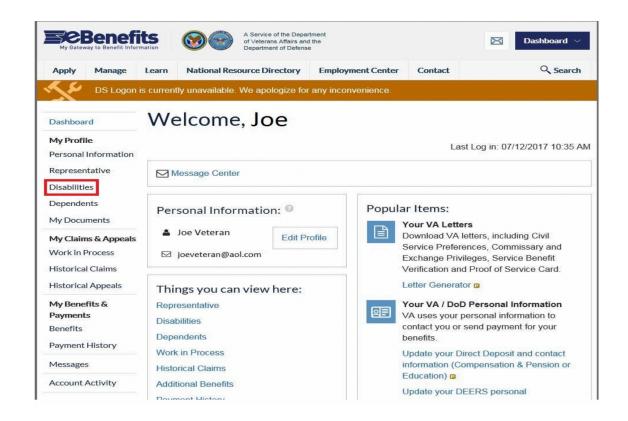

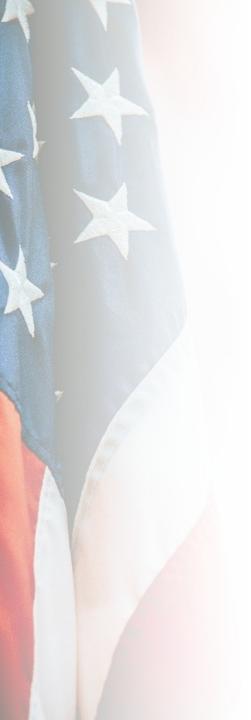

You will now see a breakdown of your current disabilities.

Please send us screenshot/photo of this breakdown.

\*\*Please ensure your screenshot/photo includes the bubble showing your total disability at the top as well as the pending disabilities section at the bottom.

\*\*Please see the next slide for detailed instructions on how to screen shot

If you need to send/upload multiple screen shots, that is OK.

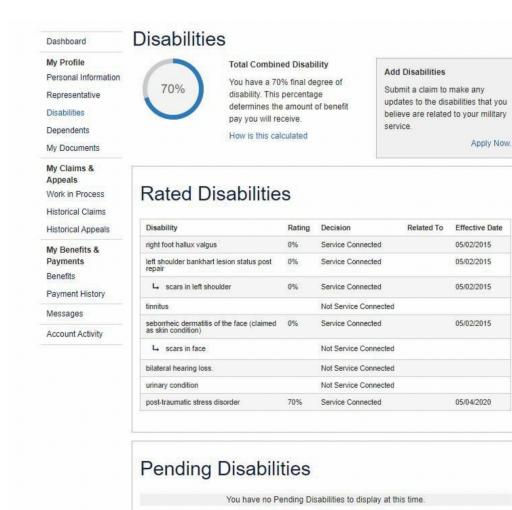

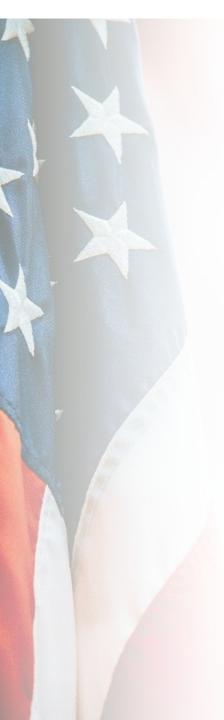

#### How To Screenshot Your Disabilities

**PC/WINDOWS:** Click Start or the Windows button and type "Snipping Tool" and click "New". Then, drag your cursor over ALL of your disabilities, make your screenshot look as much like the image above as possible, Then click the floppy disk icon to save your capture. If you cannot capture all of your disabilities with one screenshot, you can repeat the step to capture the rest.

**Apple/MAC:** Hold down Command, Shift, and 4. You will see crosshairs as your pointer, Then, drag your pointer over ALL of your disabilities, make your screenshot look as much like the image above as possible. If you cannot capture all of your disabilities with one screenshot, you can repeat the step to capture the rest. Your screenshot will appear on your dashboard

**iPhone:** Hold down the Power button and the home button at the same time, If you cannot capture all of your disabilities with one screenshot, you can repeat the step to capture the rest.

**Android:** This may vary depending on your phone age, but most up to date and later androids will screenshot if you hold the Power button and the Volume Down button. If you cannot capture all of your disabilities with one screenshot, you can repeat the step to capture the rest.

# How to Get a Snapshot of Your Disability Breakdown from VA.gov

These sites will require a sign in through a DS Logon, CAC card, My HealtheVet or in some cases an ID.me account. If you do not have one of these accounts, please <a href="CLICK HERE">CLICK HERE</a> to create one.

Please click the following link below to get started with viewing your disability breakdown through VA.gov

https://www.va.gov/disability/view-disability-rating/

Once you click this link, you will need to sign in in the top right hand corner if you are not already signed in.

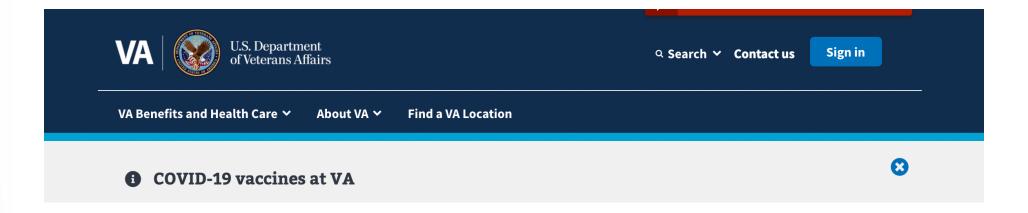

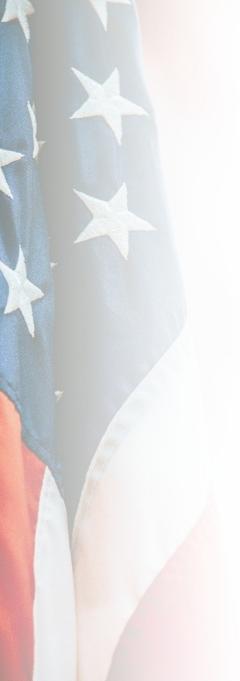

Once you are logged in successfully, please click View your disability rating.

#### Manage your Veterans disability benefits

Check your VA claim or appeal status >

Track the status of your disability claim or appeal.

View your disability rating >

View your VA disability ratings and which of your ratings are service-connected.

You will then see your overall rating listed.

All of the service connected and non-service connected disabilities will be listed below your overall rating.

Please send us screenshot/photo of your disability breakdown.

\*\*Please ensure your screenshot/photo includes your total disability at the top as well as the listed disabilities below.

\*\*Please see the next slide for detailed instructions on how to screen shot If you need to send/upload multiple screen shots, that is OK.

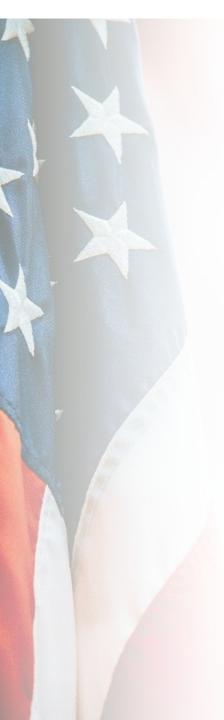

#### How to Screenshot Your Disabilities

**PC/WINDOWS:** Click Start or the Windows button and type "Snipping Tool" and click "New". Then, drag your cursor over ALL of your disabilities, make your screenshot look as much like the image above as possible, Then click the floppy disk icon to save your capture. If you cannot capture all of your disabilities with one screenshot, you can repeat the step to capture the rest.

**Apple/MAC:** Hold down Command, Shift, and 4. You will see crosshairs as your pointer, Then, drag your pointer over ALL of your disabilities, make your screenshot look as much like the image above as possible. If you cannot capture all of your disabilities with one screenshot, you can repeat the step to capture the rest. Your screenshot will appear on your dashboard

**iPhone:** Hold down the Power button and the home button at the same time, If you cannot capture all of your disabilities with one screenshot, you can repeat the step to capture the rest.

**Android:** This may vary depending on your phone age, but most up to date and later androids will screenshot if you hold the Power button and the Volume Down button. If you cannot capture all of your disabilities with one screenshot, you can repeat the step to capture the rest.

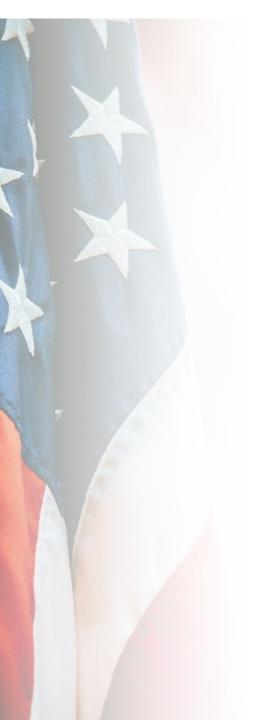

# Your Disability Snapshot

Please send your breakdown to who requisested it from you through email or text.